# Настройка протокола ODR

Успешно сдайте бесплатный сертификационный экзамен в Академии "Инфинет" и получите статус сертифицированного инженера Инфинет.

Пройти сертификационный экзамен

#### Содержание

- Постановка задачи
- $\epsilon$ Решение
	- Предварительная настройка
	- $\bullet$ Конфигурация ODR
	- $\bullet$ Добавление статических маршрутов
	- Экспорт статических маршрутов
	- Применение ACL
- Дополнительные материалы
	- Онлайн-курсы
	- Вебинары
	- $\bullet$ Прочее

#### <span id="page-0-0"></span>Постановка задачи

Рассмотрим пример конфигурации ODR с использованием следующей схемы (рис. 1):

- между устройствами БС1, АС2 и АС3 организованы беспроводные каналы связи, БС1 назначен ведущим, АС2, АС3 ведомыми;
- $\bullet$ каждое из беспроводных устройств подключено к проводному сегменту сети, в каждом сегменте используется своя IP-адресация;
- к LAN-3, помимо AC3, подключен маршрутизатор R1, который также подключен к сетям LAN-6, LAN-7, LAN-8;
- $\bullet$ необходимо организовать связность между всеми сетями, выполнив настройку протокола ODR на беспроводных устройствах БС1, АС2 и АС3.

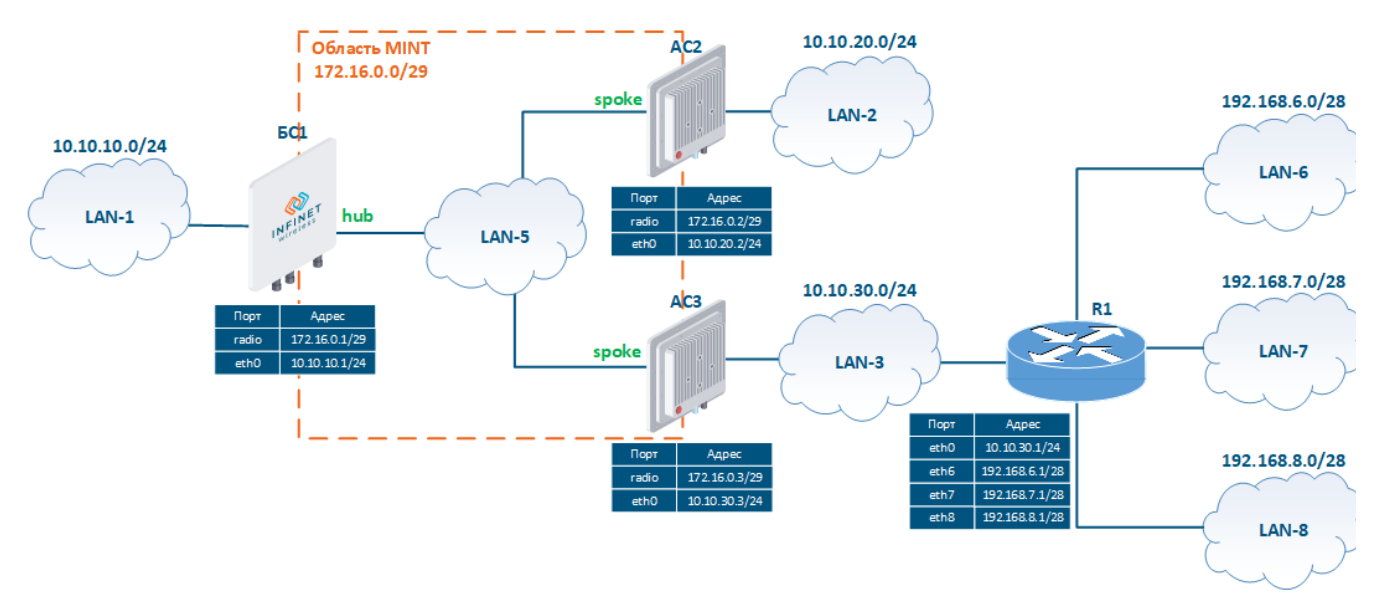

Рисунок 1 - Схема сети для демонстрации примера настройки ODR

#### <span id="page-0-1"></span>Решение

Выполним поэтапную конфигурацию устройств в соответствии с поставленной задачей. Помимо конфигурации ODR будем использовать статическую маршрутизацию (см. Статическая маршрутизация) для организации связи с LAN-6, LAN-7, LAN-8.

Конфигурация ODR будет выполняться с помощью CLI, после каждого этапа будет представлен вывод маршрутной информации для проведения анализа.

## ВНИМАНИЕ

Пример конфигурации приведён для устройств семейств InfiLINK 2x2, InfiMAN 2x2, при внедрении данной схемы, обратите внимание на название интерфейса радио на ваших устройствах.

#### <span id="page-1-0"></span>Предварительная настройка

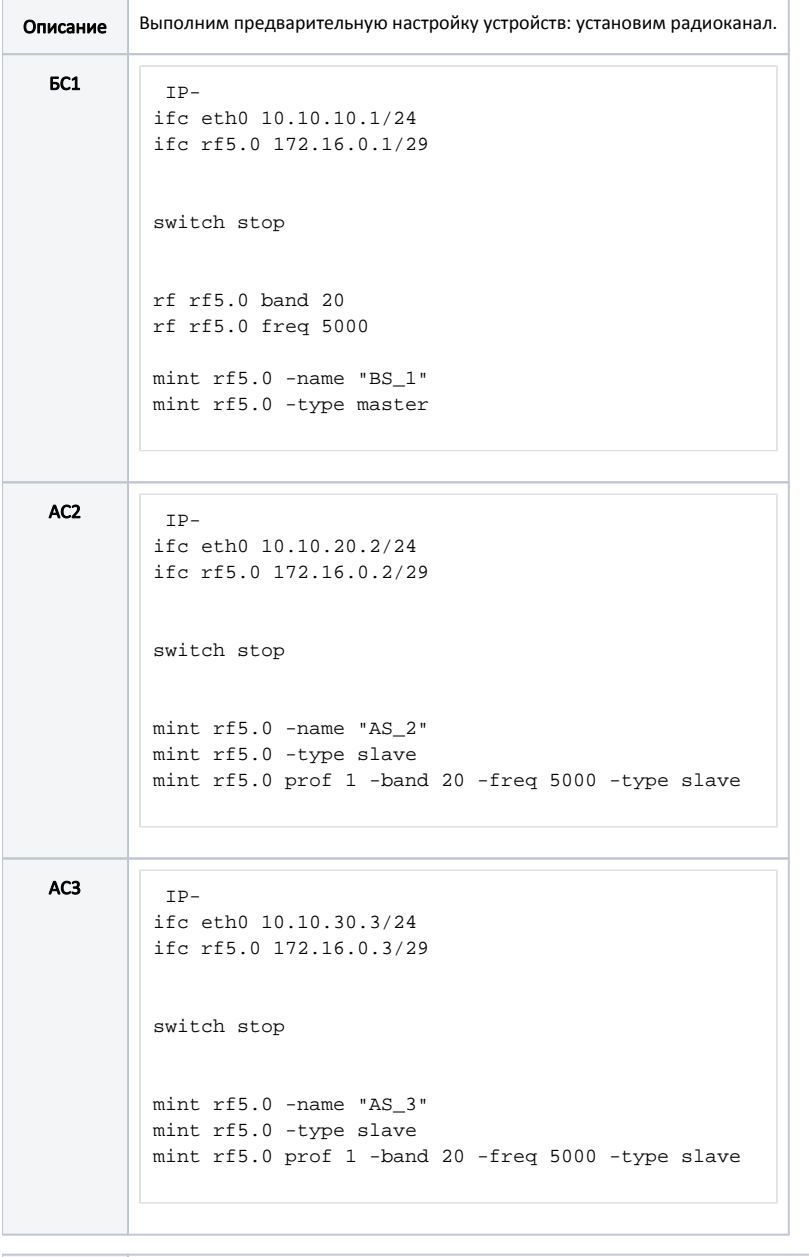

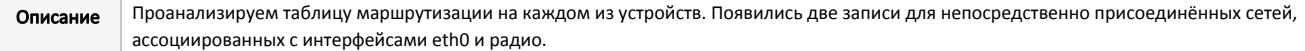

### $\begin{array}{|c|c|c|c|c|}\n\hline\n\text{BS_1#1> netstat} & -r\n\end{array}$ Routing tables Destination Gateway Flags Refs Use Interface 10.10.10.0/24 link#2 UC 0 0 eth0 127.0.0.1 127.0.0.1 UH 1 473 lo0 172.16.0.0/29 link#3 UC 0 0 rf5.0 224.0.0.0/8 127.0.0.1 UGS 0 15780 lo0 AC2  $\overline{AS}$  2#2> netstat -r Routing tables<br>Destination Gateway Flags Refs Use Interface<br>1ink#2 UC 0 0 eth0 10.10.20.0/24 link#2 UC 0 0 eth0 127.0.0.1 127.0.0.1 UH 1 432 lo0 172.16.0.0/29 1ink#3 UC 0 0 rf5.0<br>224.0.0.0/8 127.0.0.1 UGS 0 18457 1o0  $224.0.0.0/8$  $AC3$  AS\_3#1> netstat -r Routing tables Destination Gateway Flags Refs Use Interface<br>
10.10.30.0/24 link#2 UC 0 0 eth0<br>
127.0.0.1 127.0.0.1 UH 1 560 lo0<br>
172.16.0.0/29 link#3 UC 0 0 rf5.0 10.10.30.0/24 link#2 UC 0 0 eth0 127.0.0.1 127.0.0.1 UH 1 560 lo0 172.16.0.0/29 link#3 UC 0 0 rf5.0 224.0.0.0/8 127.0.0.1 UGS 0 10686 lo0

#### <span id="page-2-0"></span>Конфигурация ODR

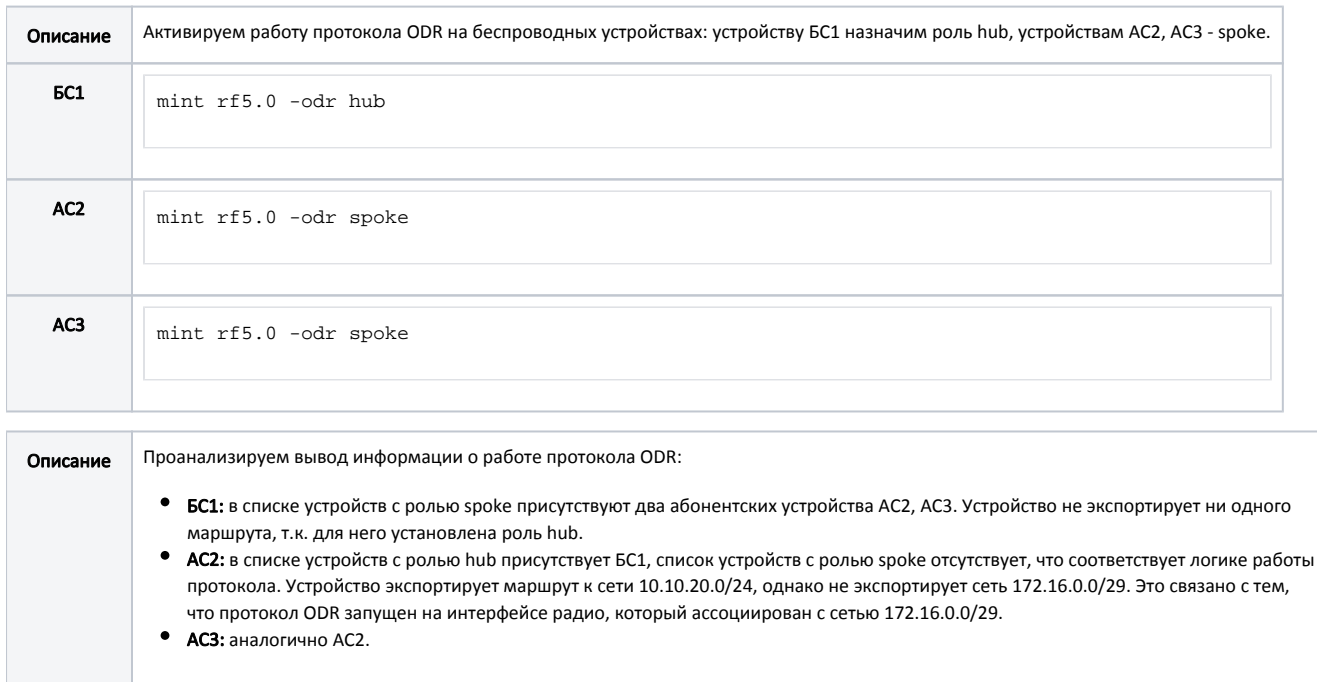

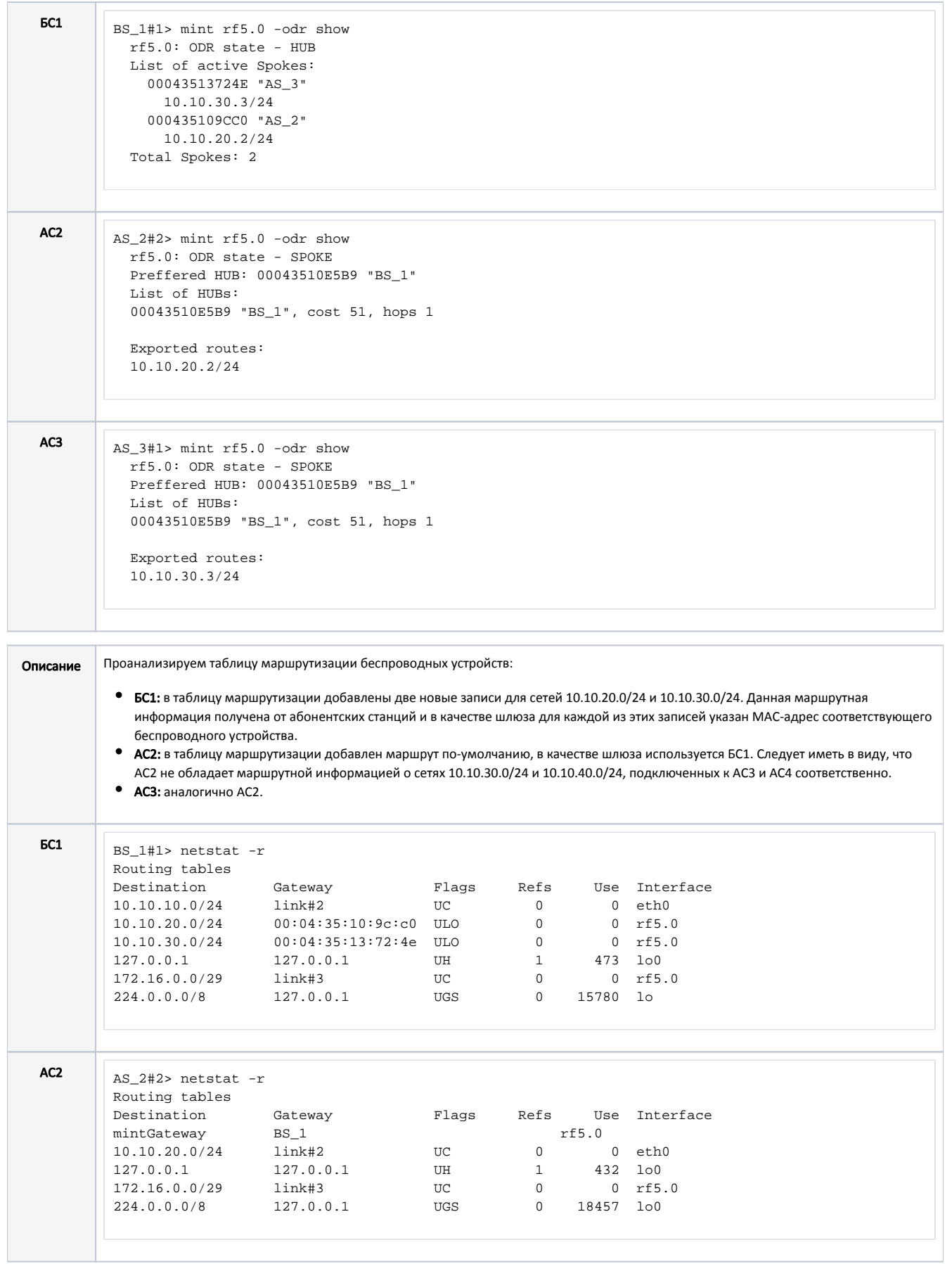

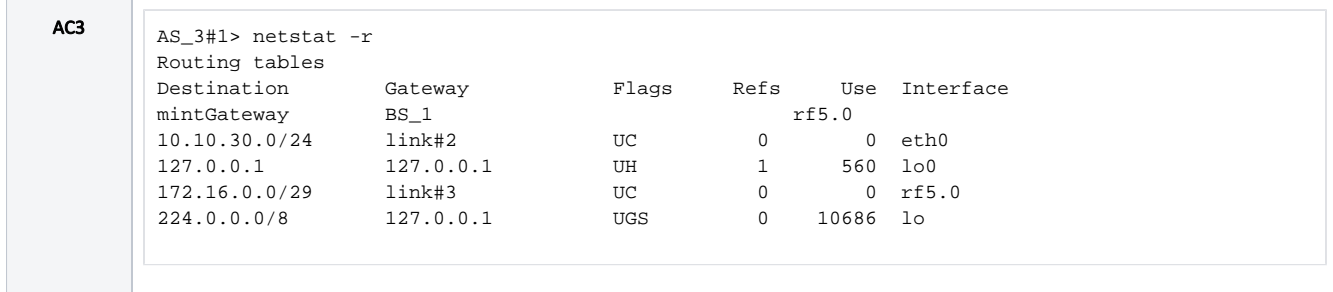

#### <span id="page-4-0"></span>Добавление статических маршрутов

К маршрутизатору R1 подключены сегменты сетей LAN-6, LAN-7, LAN-8, при этом у AC3 отсутствует интерфейсы подключения к данным сетям, поэтому в таблице маршрутизации отсутствует маршрутная информация о данных сетях. Один из способов исправить это - добавить статические записи в таблицу маршрутизации AC3 и R1. В рамках данного документа считаем, что конфигурация R1 уже выполнена, поэтому осталось внести изменения в конфигурацию АСЗ.

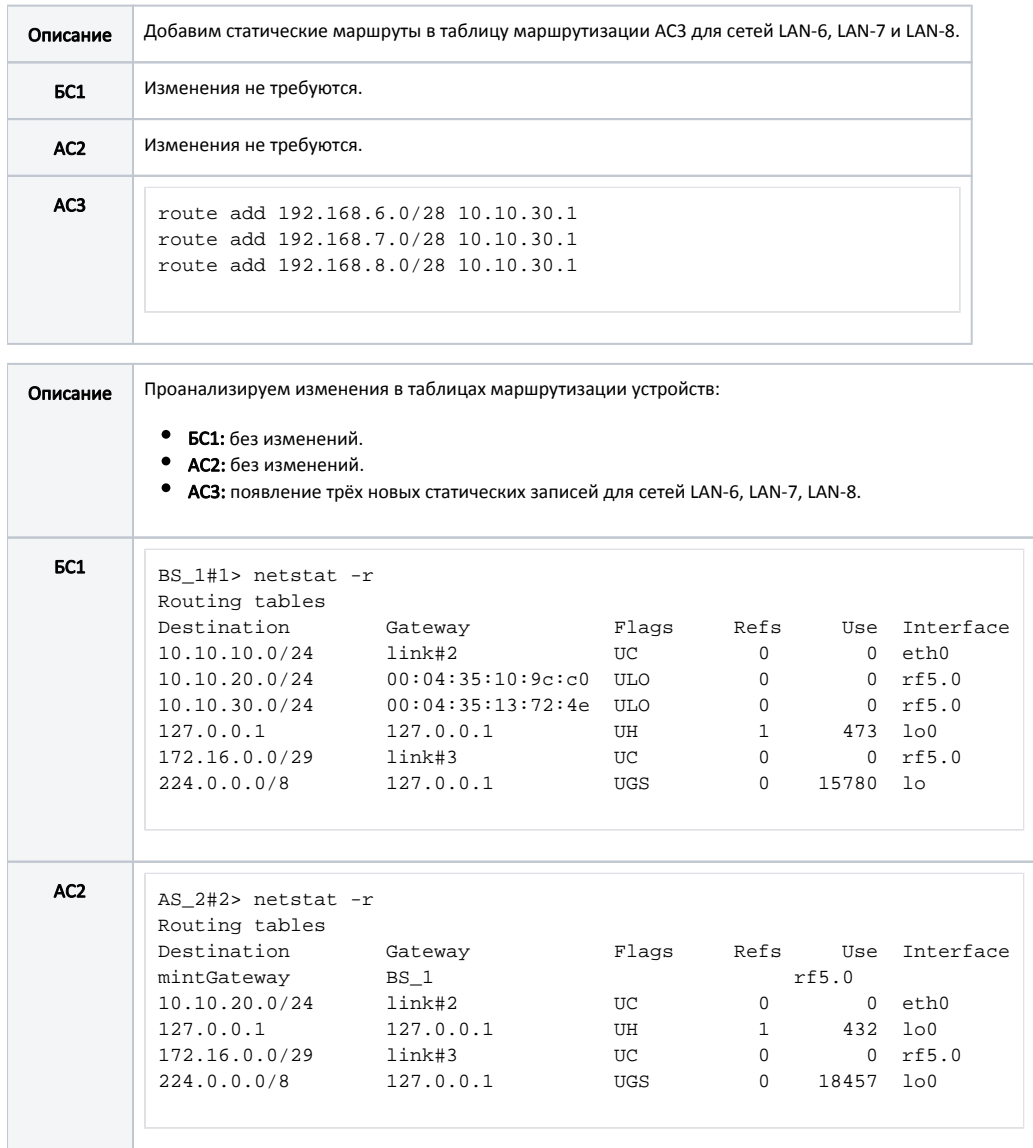

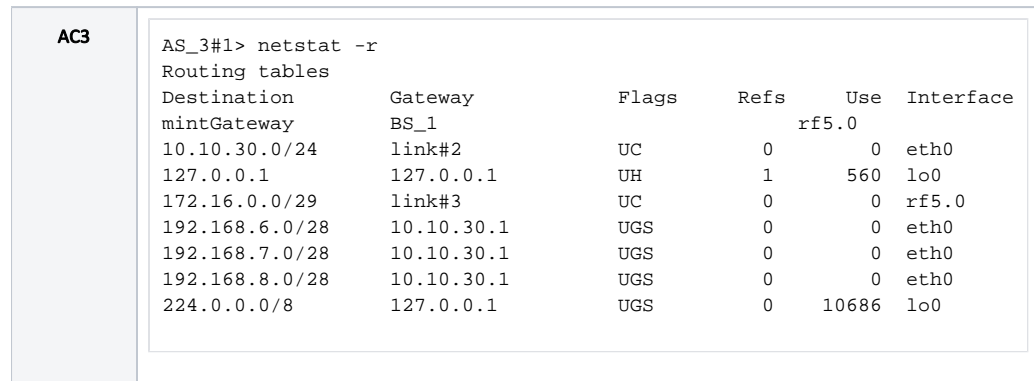

#### <span id="page-5-0"></span>Экспорт статических маршрутов

Для того, чтобы все беспроводные устройства получили маршрутную информацию о LAN-6, LAN-7 и LAN-8 необходимо экспортировать статические записи в ODR. Данную операцию можно осуществить с помощью конфигурации AC3, т.к. в таблице маршрутизации этого устройства присутствуют статические записи и радио-интерфейс поддерживает работу ODR.

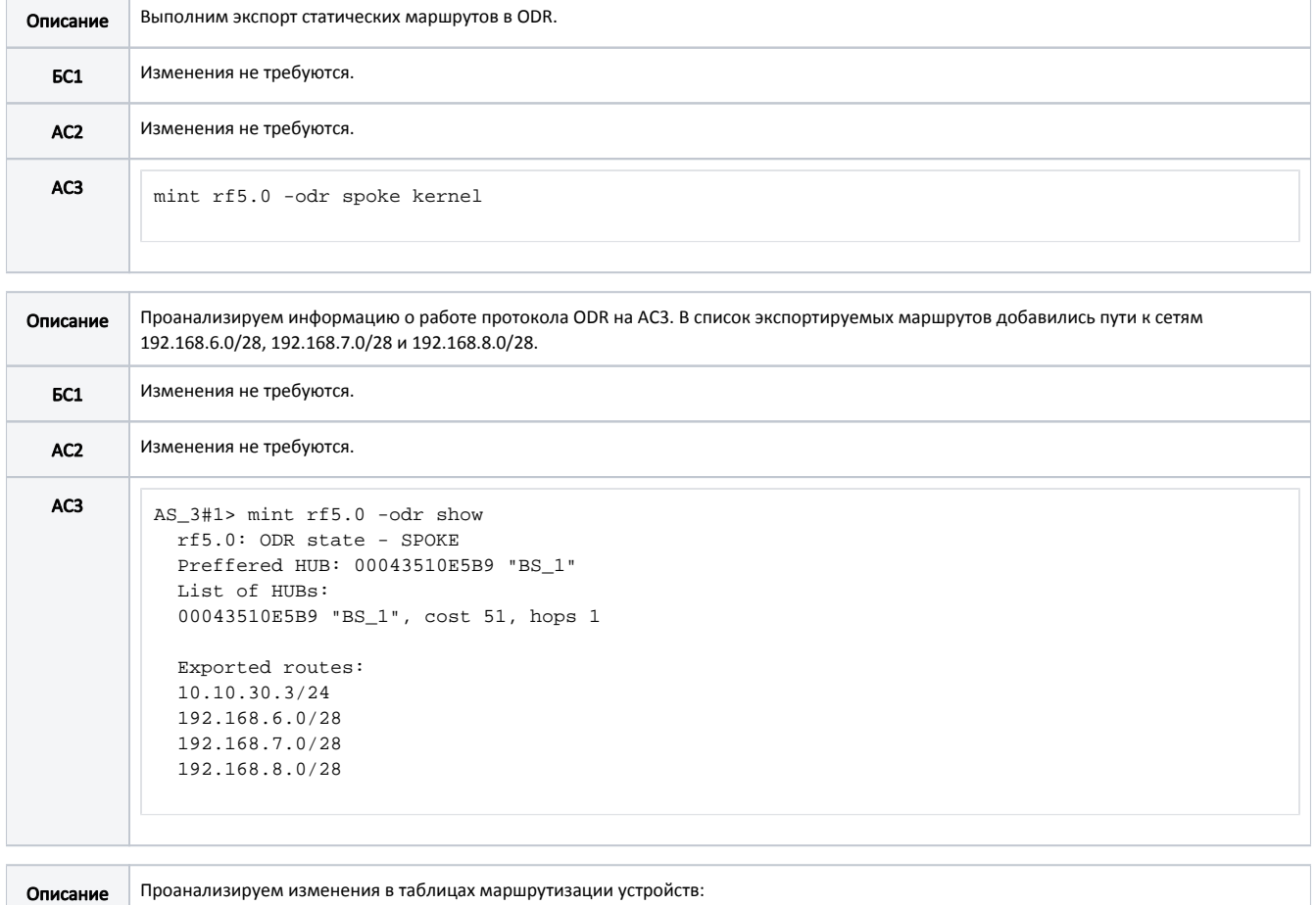

• БС1: в таблицу маршрутизации добавлены три новые записи о сетях LAN-6, LAN-7 и LAN-8. В качестве шлюза для этих сетей указан МАС-адрес АСЗ.

- AC2: без изменений. Путь от АС2 к любой из сетей LAN-6, LAN-7 или LAN-8 лежит через БС1, поэтому нет необходимости в добавлении этих записей в таблицу маршрутизации. Это соответствует логике протокола ODR, т.к. spoke отправляют маршрутную информацию только устройствам с ролями hub.
- АСЗ: без изменений.

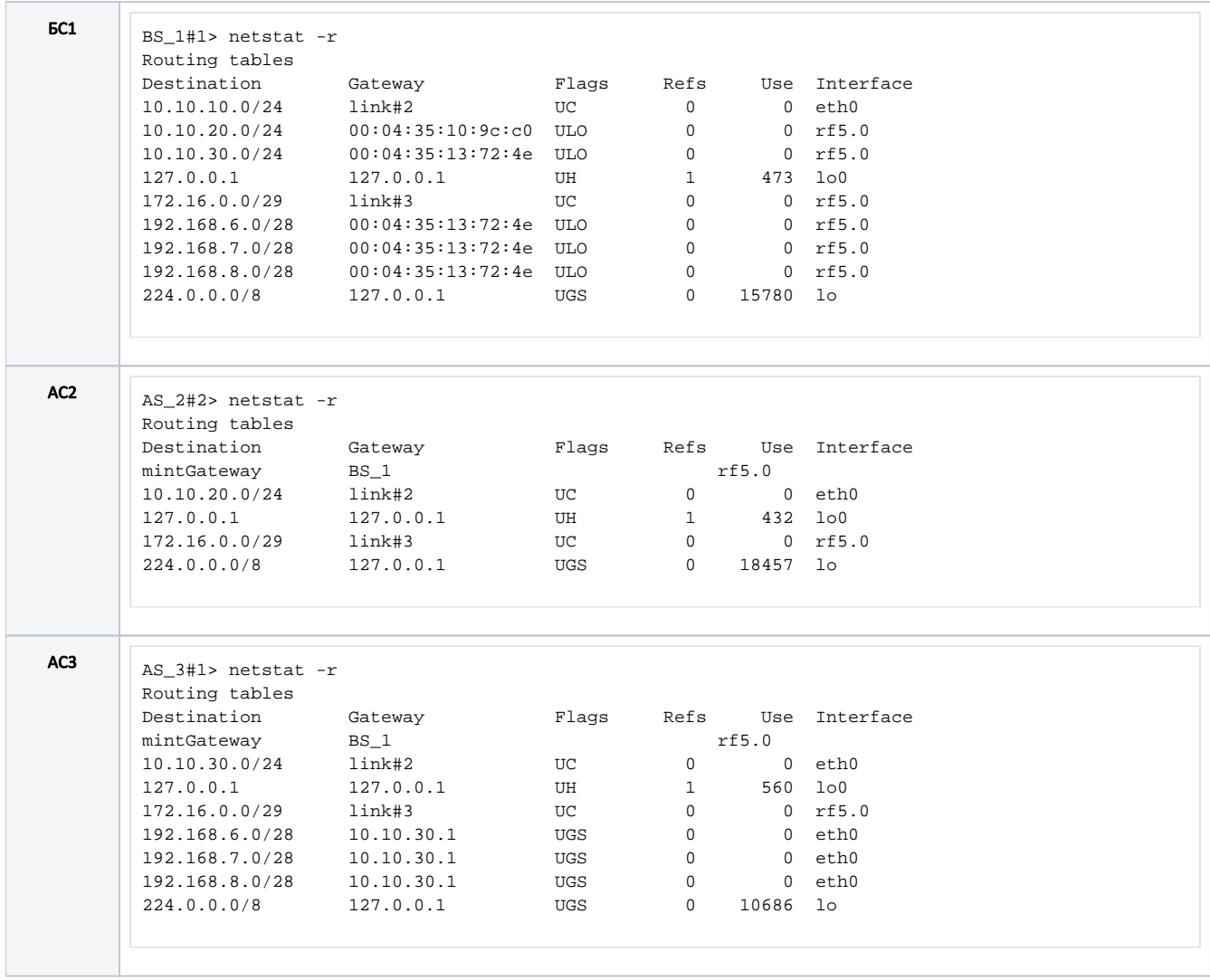

#### <span id="page-6-0"></span>Применение ACL

К маршрутной информации, которую экспортируют устройства с ролью spoke, могут быть применены фильтры. Рассмотрим примеры фильтрации экспортируемой информации.

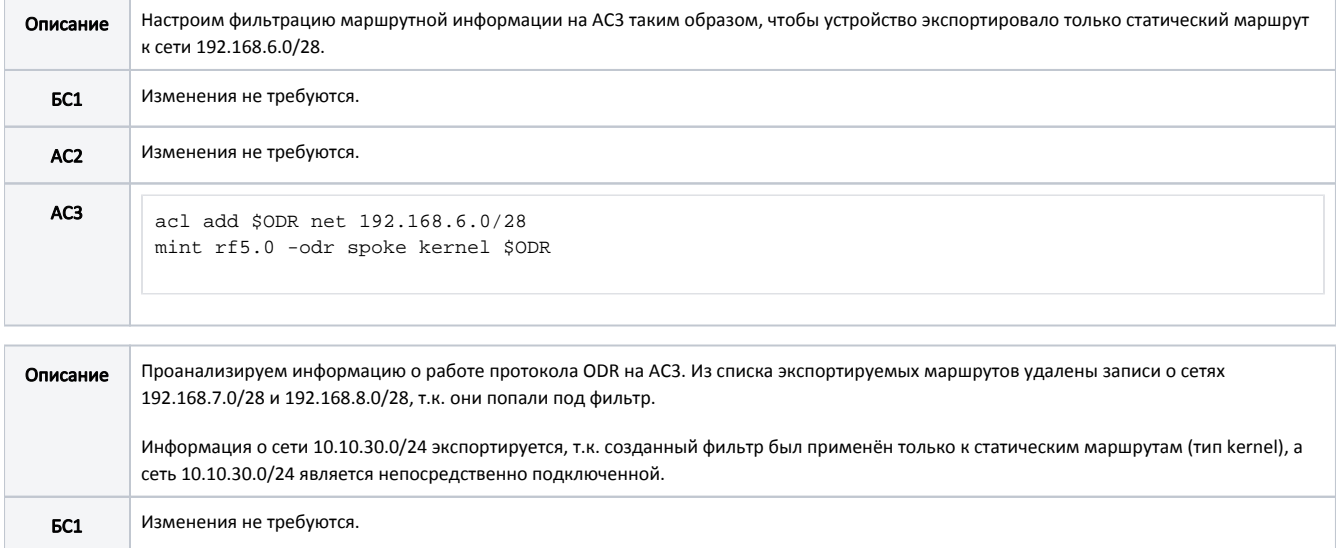

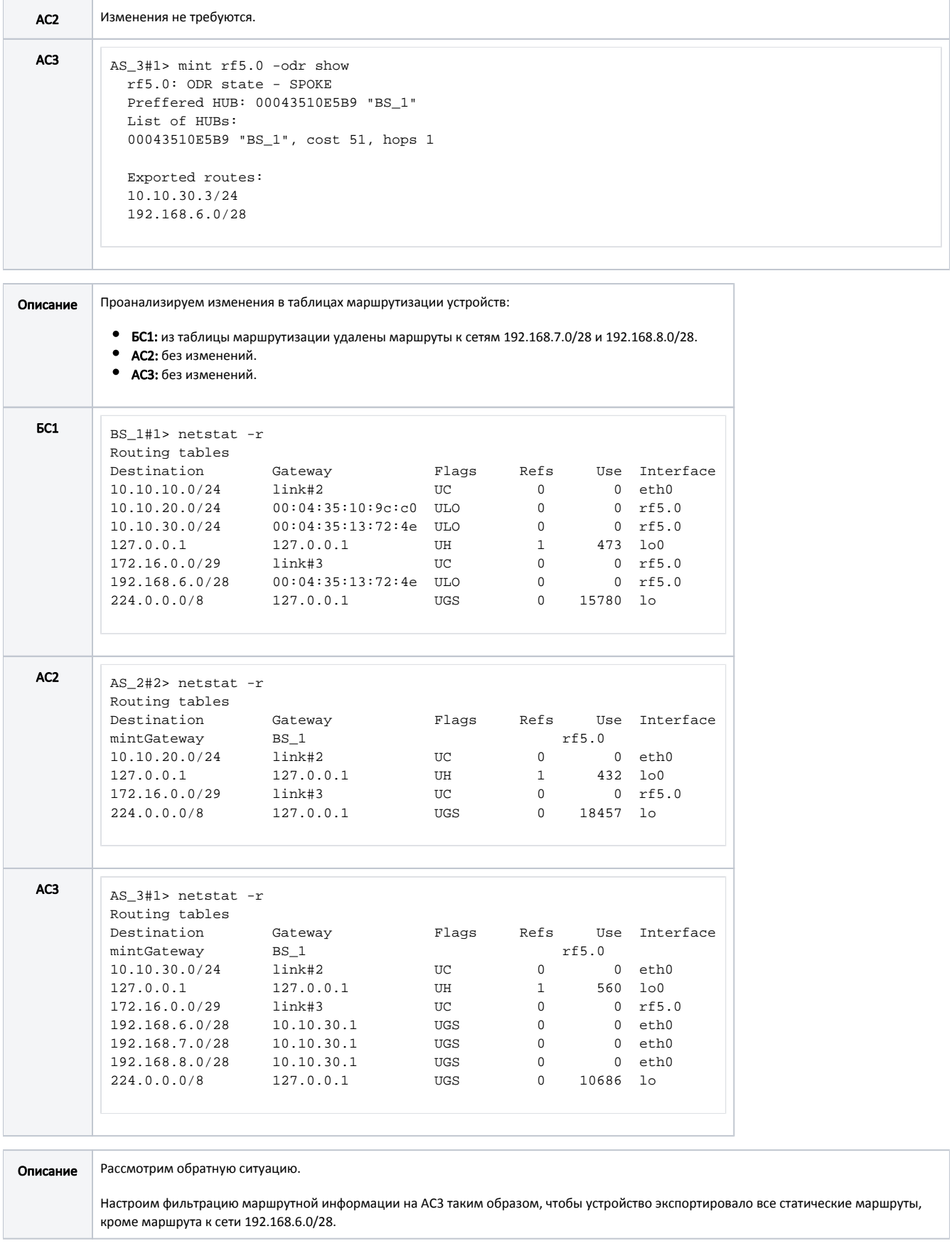

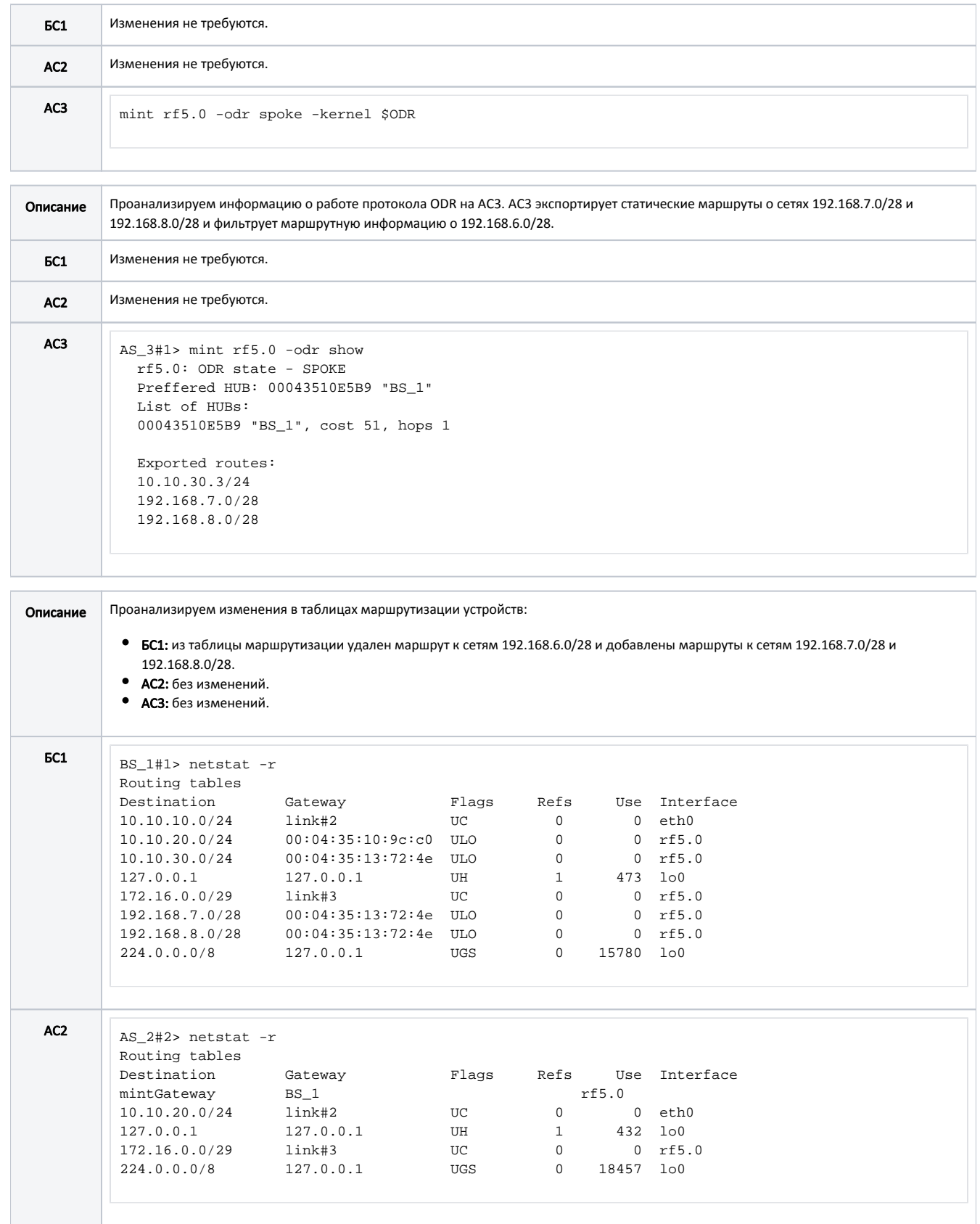

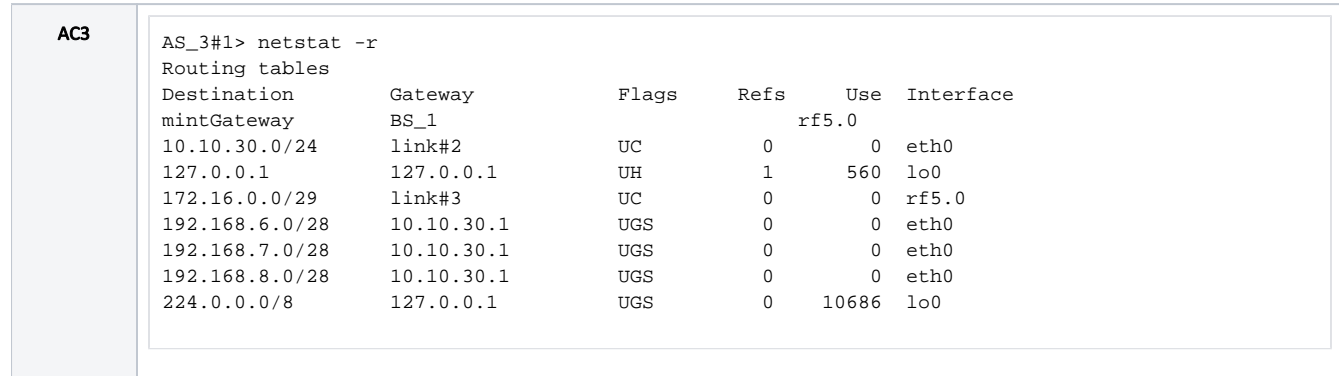

#### <span id="page-9-0"></span>Дополнительные материалы

#### <span id="page-9-1"></span>Онлайн-курсы

- 1. Предварительная настройка и установка устройств семейств InfiLINK 2x2 и InfiMAN 2x2.
- 2. Коммутация в устройствах семейств InfiLINK 2x2 и InfiMAN 2x2.

#### <span id="page-9-2"></span>Вебинары

1. Типовые сценарии настройки маршрутизации в устройствах "Инфинет". Часть І.

#### <span id="page-9-3"></span>Прочее

- 1. Настройка сети через Web-интерфейс в устройствах семейств InfiLINK 2x2, InfiMAN 2x2.
- 2. Настройки сети через Web-интерфейс в устройствах семейств InfiLINK Evolution, InfiMAN Evolution.
- 3. Команда ifconfig (настройка интерфейсов)
- 4. Команда route (статические маршруты)
- 5. Команда mint в версии MINT
- 6. Команда mint в версии TDMA